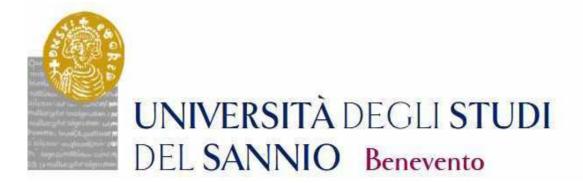

# Registration Guide For XXXVI PhD Competition

THE PROCEDURE FOR REGISTRATION TO THE COMPETITIONS WILL BE ACTIVE FROM 12.00 ON OCTOBER 7, 2020 AND WILL CLOSE AT 12.00 ON NOVEMBER 2, 2020

## Registration

For the enrollment to the Competition for admission to the PhD Courses, cycle XXXVI, it is necessary to register at the university portal reachable at: <a href="https://unisannio.esse3.cineca.it/Home.do">https://unisannio.esse3.cineca.it/Home.do</a>

The page displayed is the following:

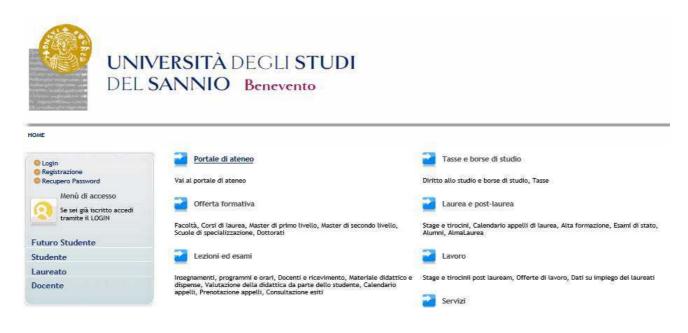

# Click on "Registrazione"

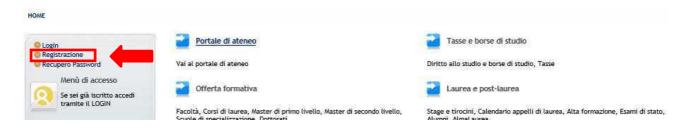

# **Web Registration**

The page displayed is the following:

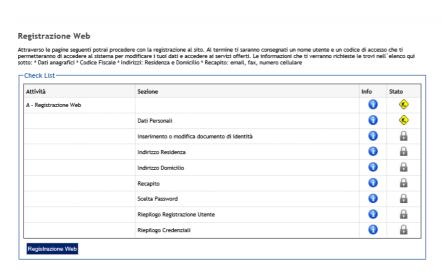

Click on

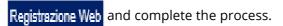

#### **Personal data**

This section displays the form for entering personal data and the place of BIRTH

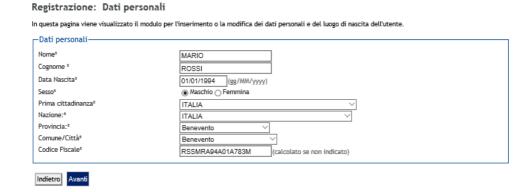

Once the data has been entered, click on

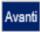

## **Identity document**

In this section it is necessary to enter the data of the identity document:

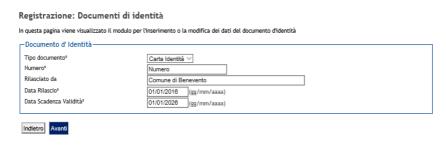

To continue, click on Avanti

#### **Residence address**

In the following form it is instead necessary to enter the data relating to the RESIDENCE place:

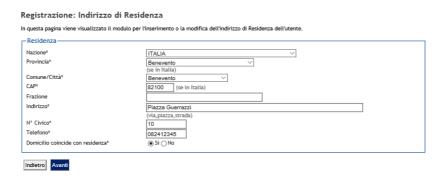

After entering the data, click Avanti

# E-mail and phone number

This section requires the insertion of the e-mail address and telephone number:

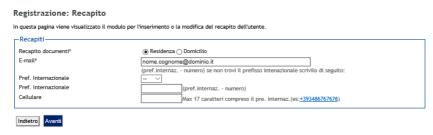

To continue, click on

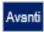

#### **Password choice**

In this section you need to enter the access password and then click on Avanti

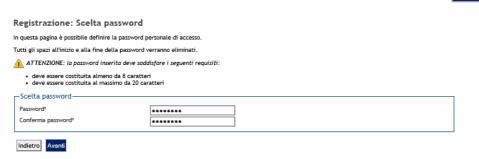

# **Registration Summary**

This section contains all the information provided in the previous sections. If they are correct, click at the bottom of the page.

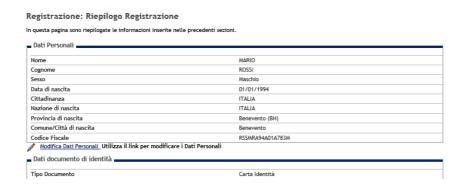

# **End of Registration**

Once the data has been entered, the login credentials are displayed to access the reserved area.

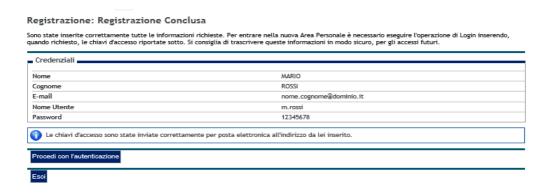

To continue, Click defined.

Procedi con l'autenticazione

and enter the "User Name" and "Password" just

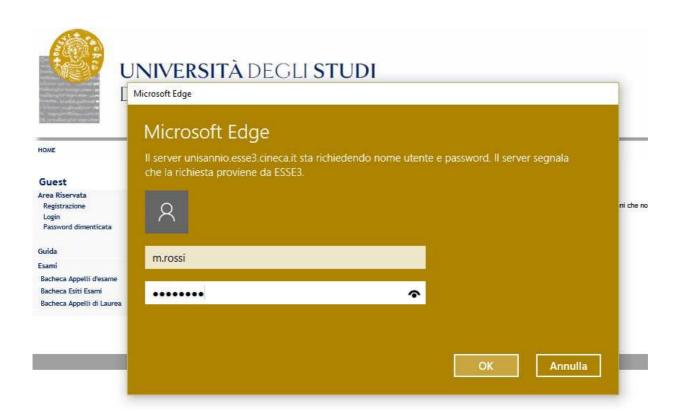

## **Registration to the Competition**

For the registration to the Competition it is necessary to connect to the web address: https://unisannio.esse3.cineca.it/Home.do. The following page will open:

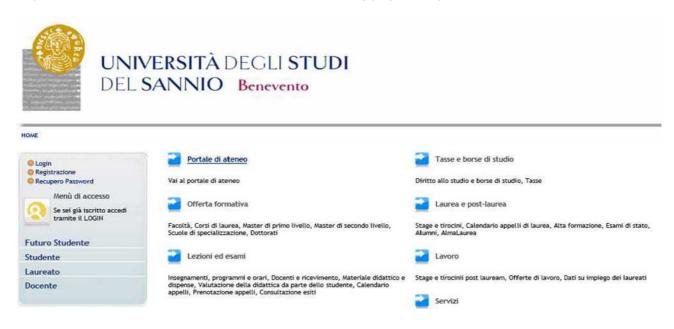

#### Login

Access, using the login credentials, by selecting the menu item "Login":

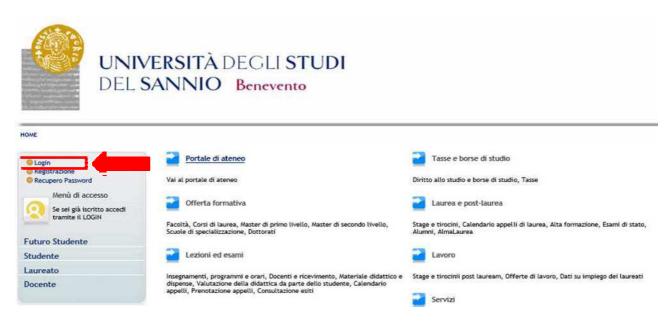

## Registered users area

After entering the user name and password, select the entry "Segreteria" in your reserved area to register for the competition:

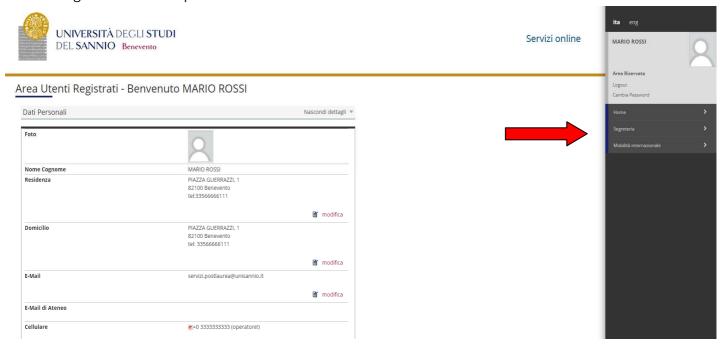

Click on "Iscrizione ai TEST d'ingresso per i Corsi a numero chiuso":

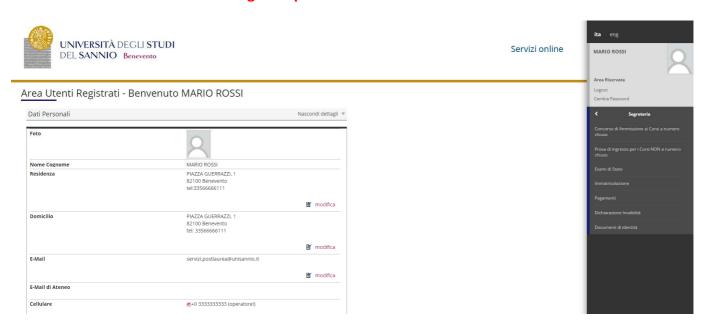

To proceed click on "procedi con l'ammissione"

# **Registration to the Competition**

Click on "Iscrizione Concorsi"

## **Choice the type of Course**

Select the type of course you intend to access (Corso di Dottorato DM 45/2013):

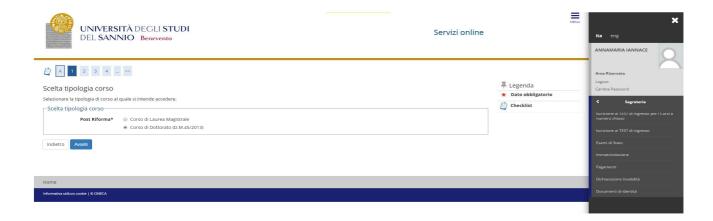

#### **PhD Course**

Select the PhD Course:

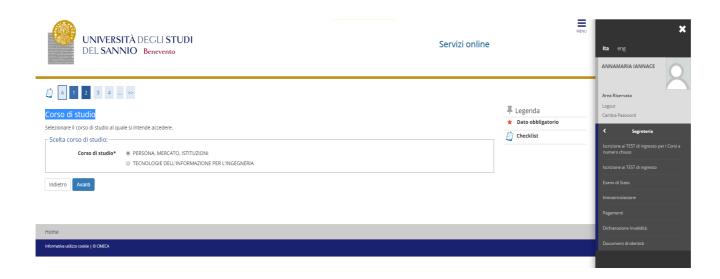

## **Competitions list**

Select the competition you wish to register for:

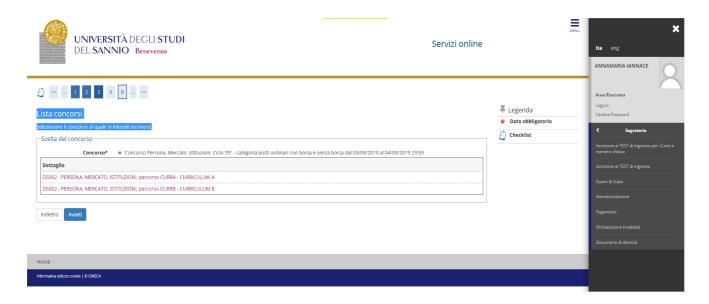

## Confirm the selection of the competition

Check the information on the choices made in the previous pages, "conferma e continua".

#### **Choice of curriculum**

Express your preferences for the chosen admission competition (only for PhD Courses that include 2 curriculum)

# **Choice of language**

Choose the language of the admission competition.

Only for disabled people Choice of administrative category and disability aids

Choose your administrative category, valid for admission competition you are enrolled in, and possibly request help for disability.

# **Confirm Competition registration**

Check the information on the choices made on the previous pages, "conferma e prosegui"

## **Details of the qualifications required**

To continue, the qualifications must be declared. The system obliges the candidate to select the block related to the high school degree and at least one block related to the competition admission qualifications (V.O., LS and LM or foreign degree):

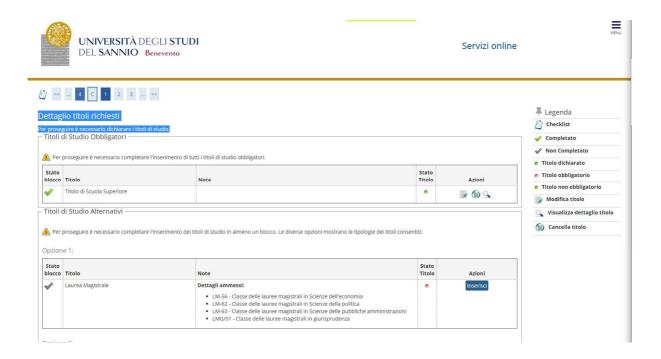

To continue registering for the Competition, all the information requested must be indicated: University, date, vote.

The pages help the user to select the course of study of the university chosen in the previous steps. Choose the type of course. Then choose the course of study from the list and enter the required information. It is possible to upload the self-certification or the certificate relative to the admission requirements (for exemple, transcript of records of first and second level degree). The choice is not mandatory.

#### Management of qualifications and documents for evaluation

In this form it is necessary to upload the titles and documents useful for the evaluation (the documents are listed in the Article 3, paragraph 3 of the Call). The files must be in PDF format.

The competition chosen includes the following types of documents and / or qualifications that contribute to the ranking evaluation:

- **Borsa di Studio (Schoolarship)** (only for candidates n the competition for foreign state scholarship holders) upload the documentation relating to the scholarship they hold, in a single file;
- Autocertificazione titolo (self-declaration requirements) upload the certificate relating to the
  admission requirements: first and second level degree with details of the exams taken and marks, in
  a single file;
- Tesi e abstract (Thesis and abstract) upload the thesis and the abstract in a single file;
- Curriculum vitae, lettera di motivazione (Curriculum and motivation letter) upload the curriculum and motivation letter in a single file;

- **Domanda di ammissione (Application form)** upload the application for admission to the competition according to the form provided, available at the address: https://www.unisannio.it/it/studente/studente-laureato/dottorato-di-ricerca
- **Richiesta ausili dsa** (**Request for disabled aids** ) *only for handicapped candidates*) upload health documentation related to your disability.

It is specified that the following documents are mandatory for admission purposes: Application for admission, Dissertation and abstracts, Self-certification of the qualification, Curriculum vitae, letter of motivation.

#### Confirmation of the declaration of titles and documents for evaluation

Check the information entered in relation to the qualifications and documents entered for evaluation. Click "Avanti"

#### **Confirm competition selection**

Check the information on the choices made on the previous pages and complete admission to the competition

## **Competition entry summary**

The competition registration process has been successfully completed, the application has to be printed and kept as a registration receipt. **N.B. the application must not be presented to the PhD Office.**